# **STEP 06 A list of courses will display**

that fulfill a First-Year Seminar.

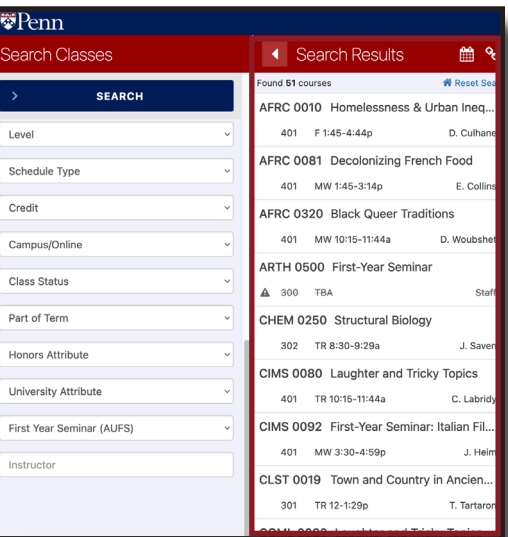

## **How to** F**ind First-Year**

# **Seminars in Path@Penn**

#### **STEP 01 Login to Path@Penn**

Click on "Search & Register for classes."

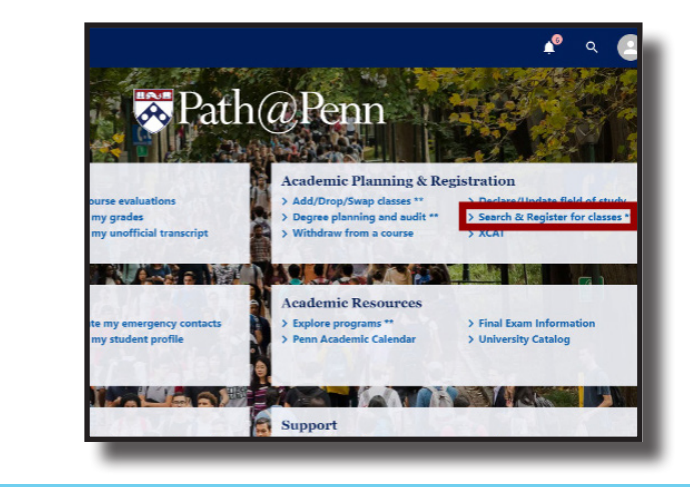

#### **STEP 03 Scroll down to Advanced Search**

on the left-hand menu.

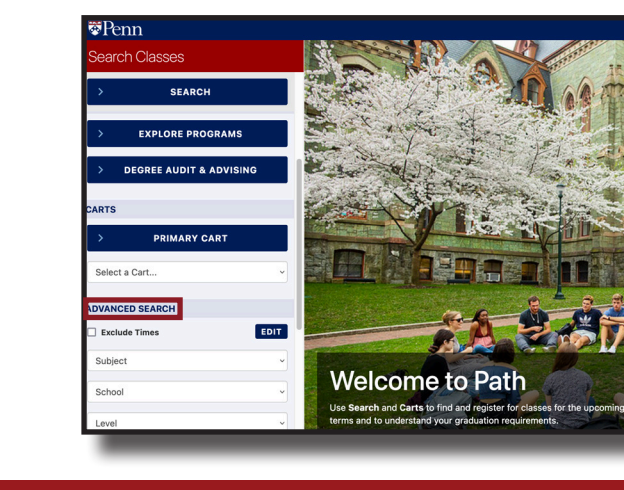

### **STEP 04 Choose the Course Attribute Search**

on the left-hand menu.

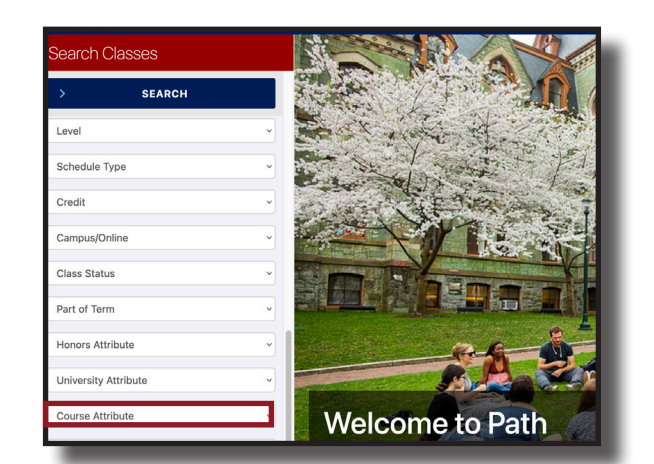

## **STEP 05 Search for a First-Year Seminar**

by typing "AUFS" into the Course Attribute Search then click "Search."

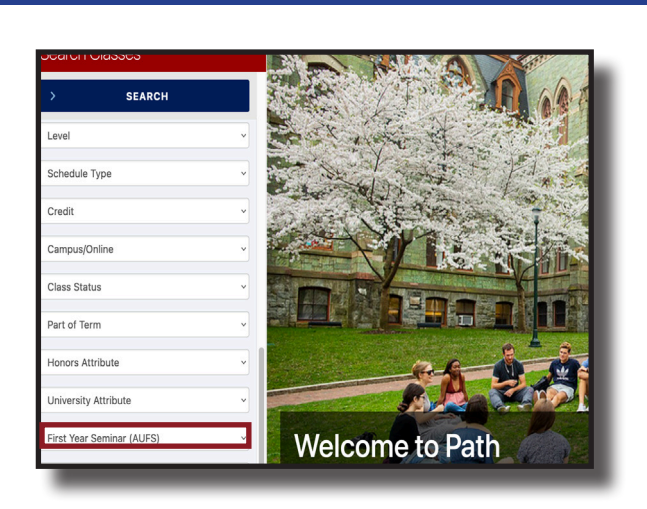

## **STEP 07 Click on any course**

to see course details.

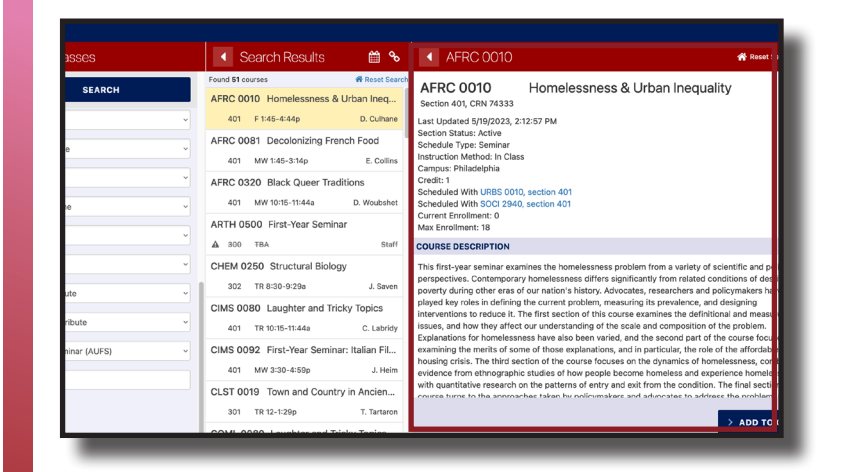

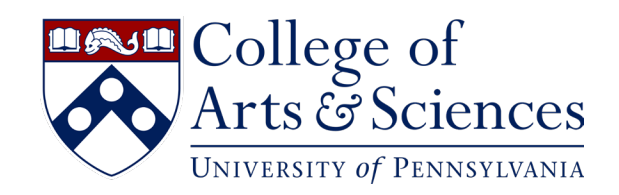

### **STEP 02 Click on "Login"**

in the upper right hand of the screen.

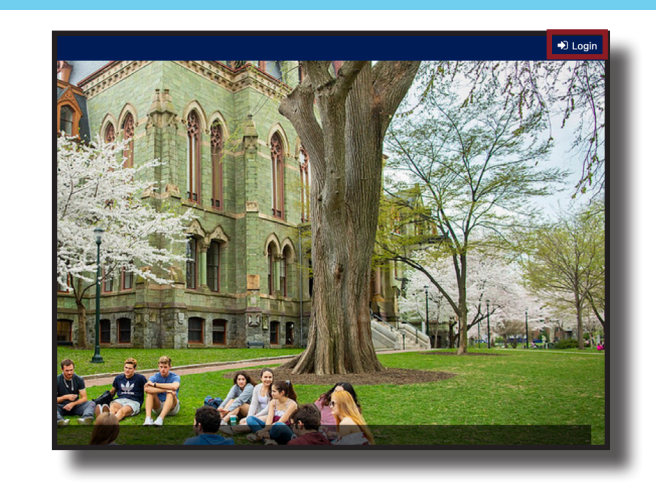